# Canvas

# To get to Canvas, navigate to the SVGS website and click on the Canvas link on the Students tab.

A https://svgsstudentnews.wordpress.com

# **Shenandoah Valley** Governor's School

**ARTS & SCIENCES** 

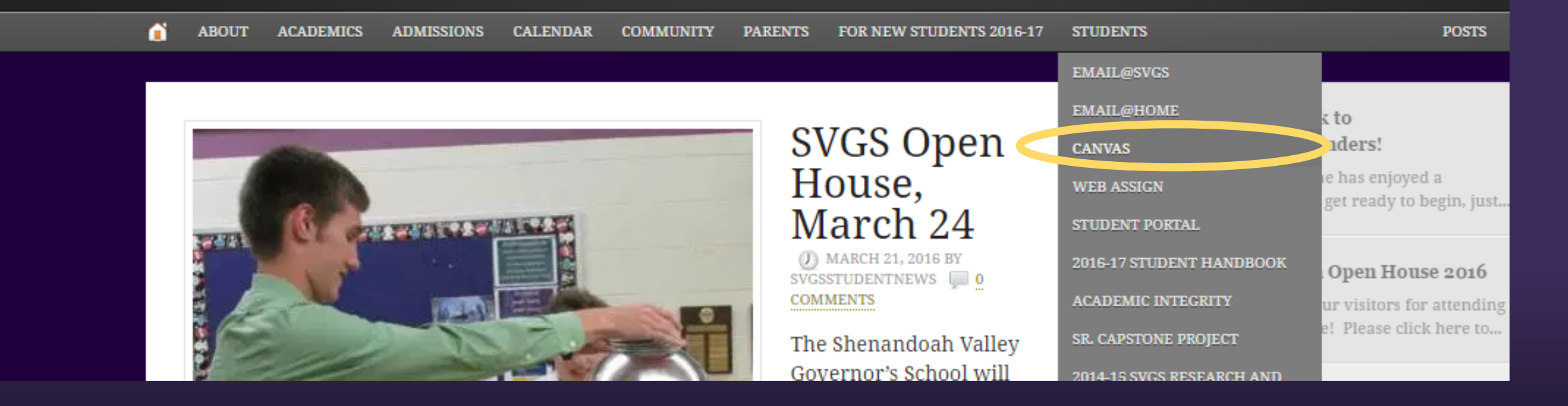

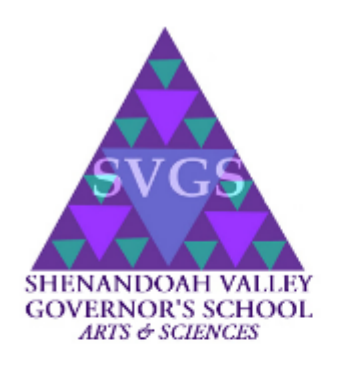

### Log In

flinstonef

Password

••••••• •

Stay signed in Forgot Password?

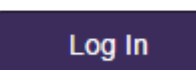

## lastnamefirstinitial Fred Flinstone would be flinstonef ← password is set initially to abc\$\$123

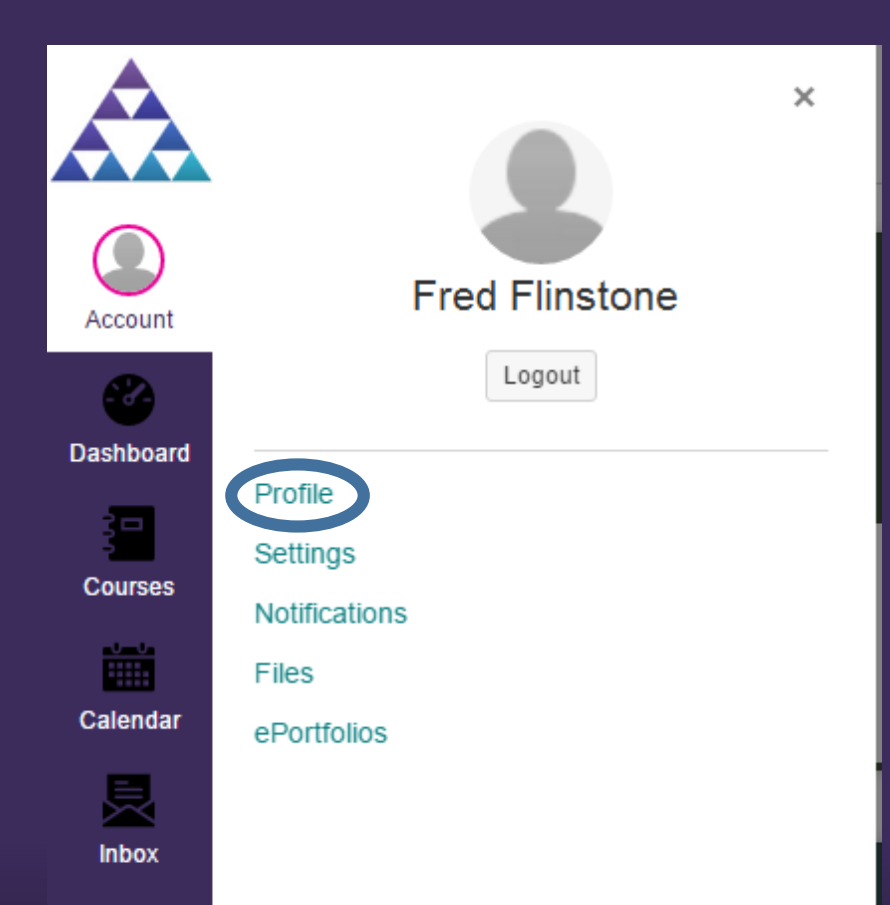

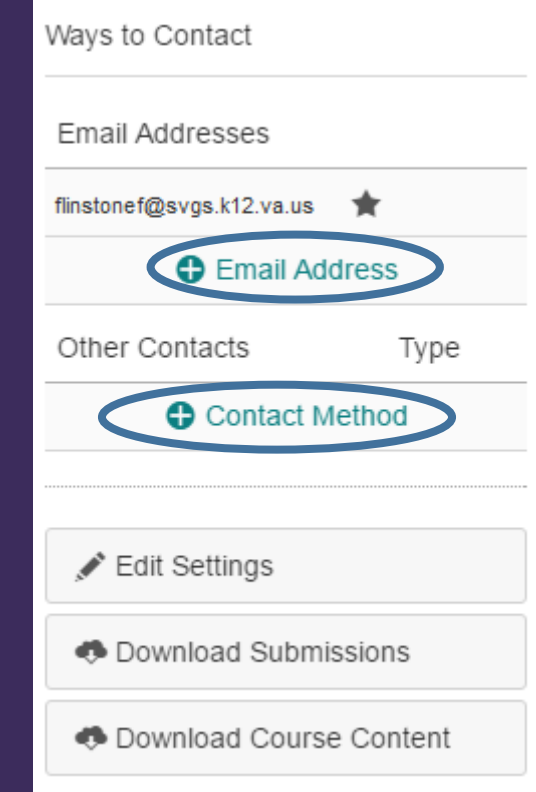

You can add other e-mail addresses or contact methods (such as text) if you wish to be notified in a manner other than your SVGS e-mail account.

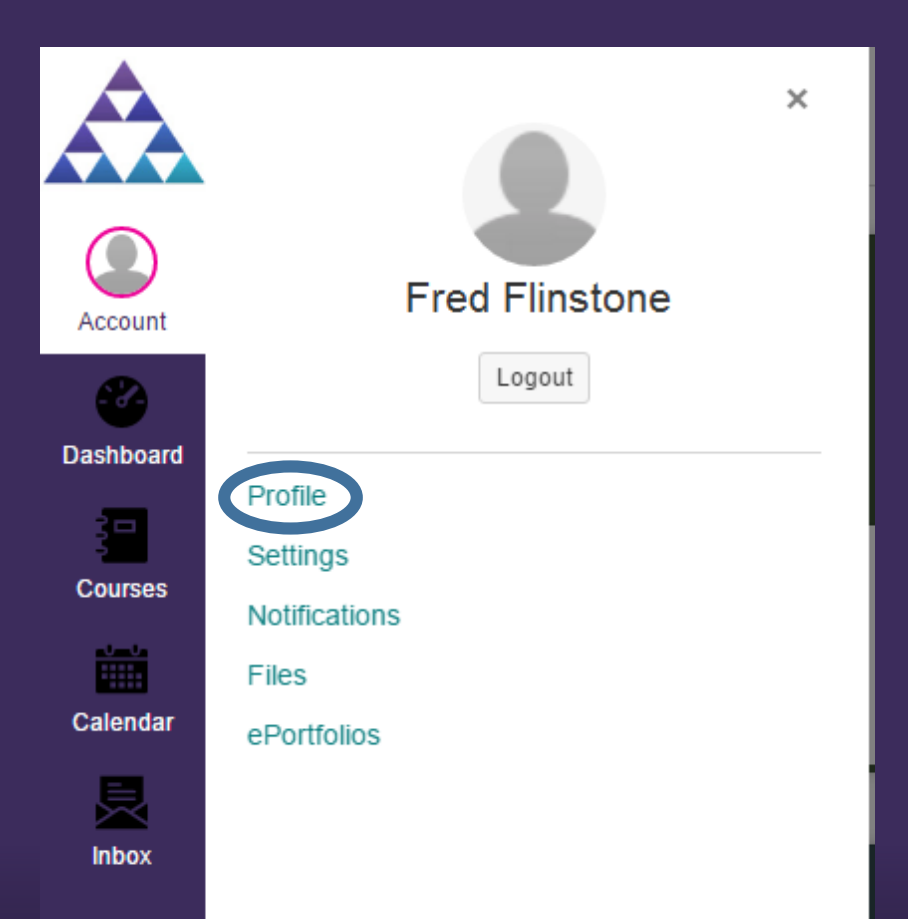

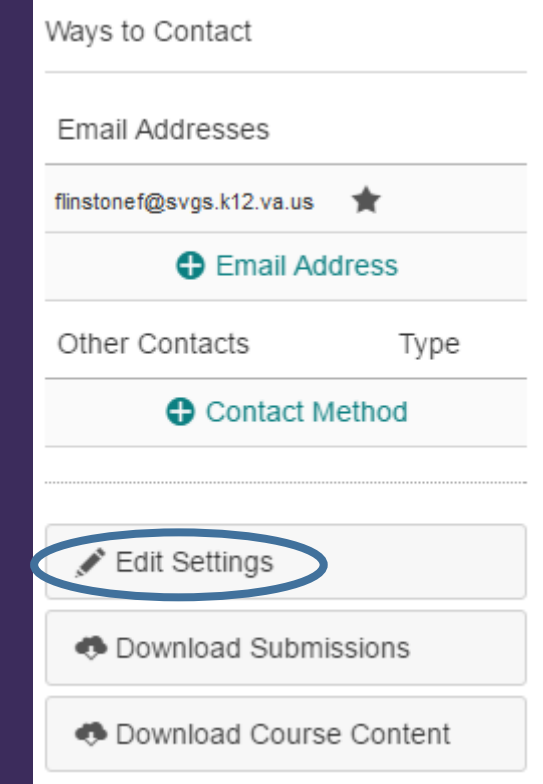

## To change your password, choose Edit Settings.

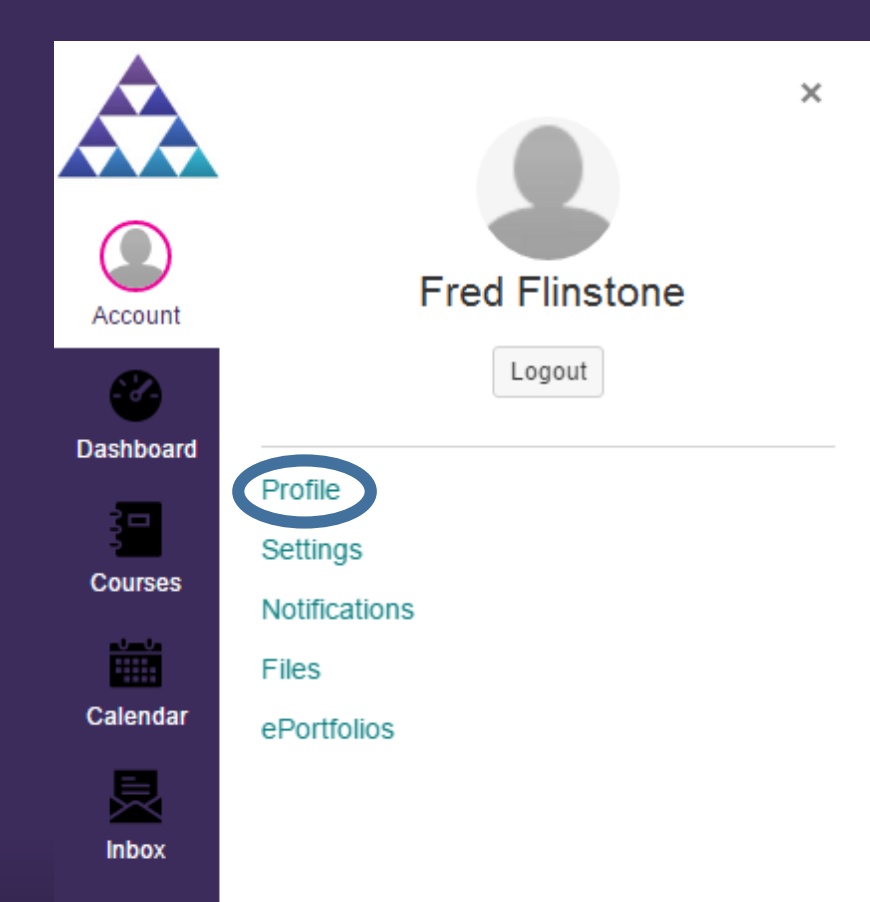

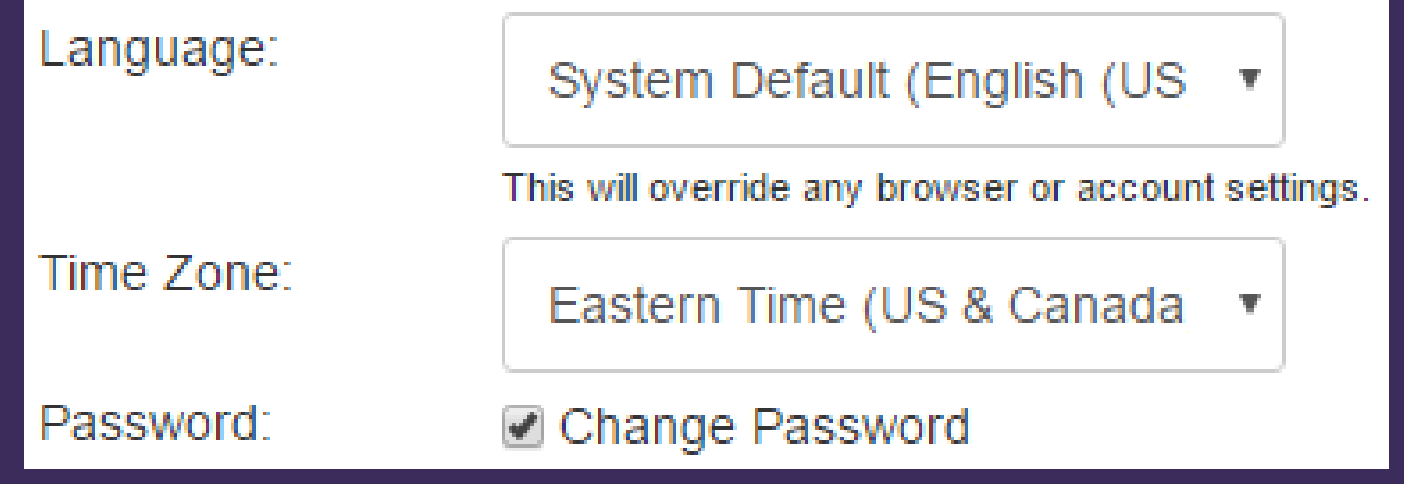

Check Change Password, and follow the instructions.

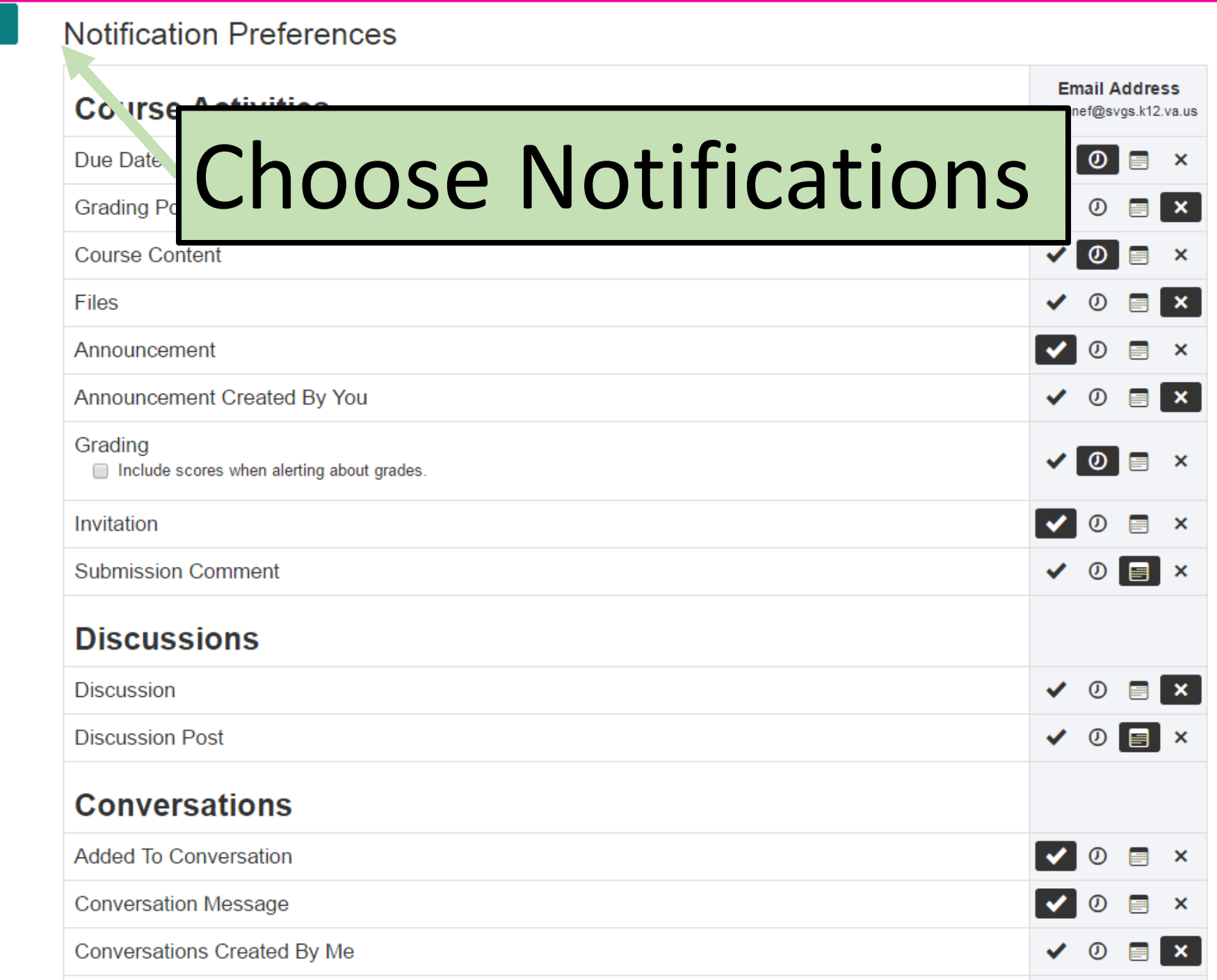

A

 $\mathbb C$ 

Account

 $\bullet$ Dashboard

看 **Courses** 

Ë. Calendar

> 县 Inbox

Notifications

Files

Settings

ePortfolios

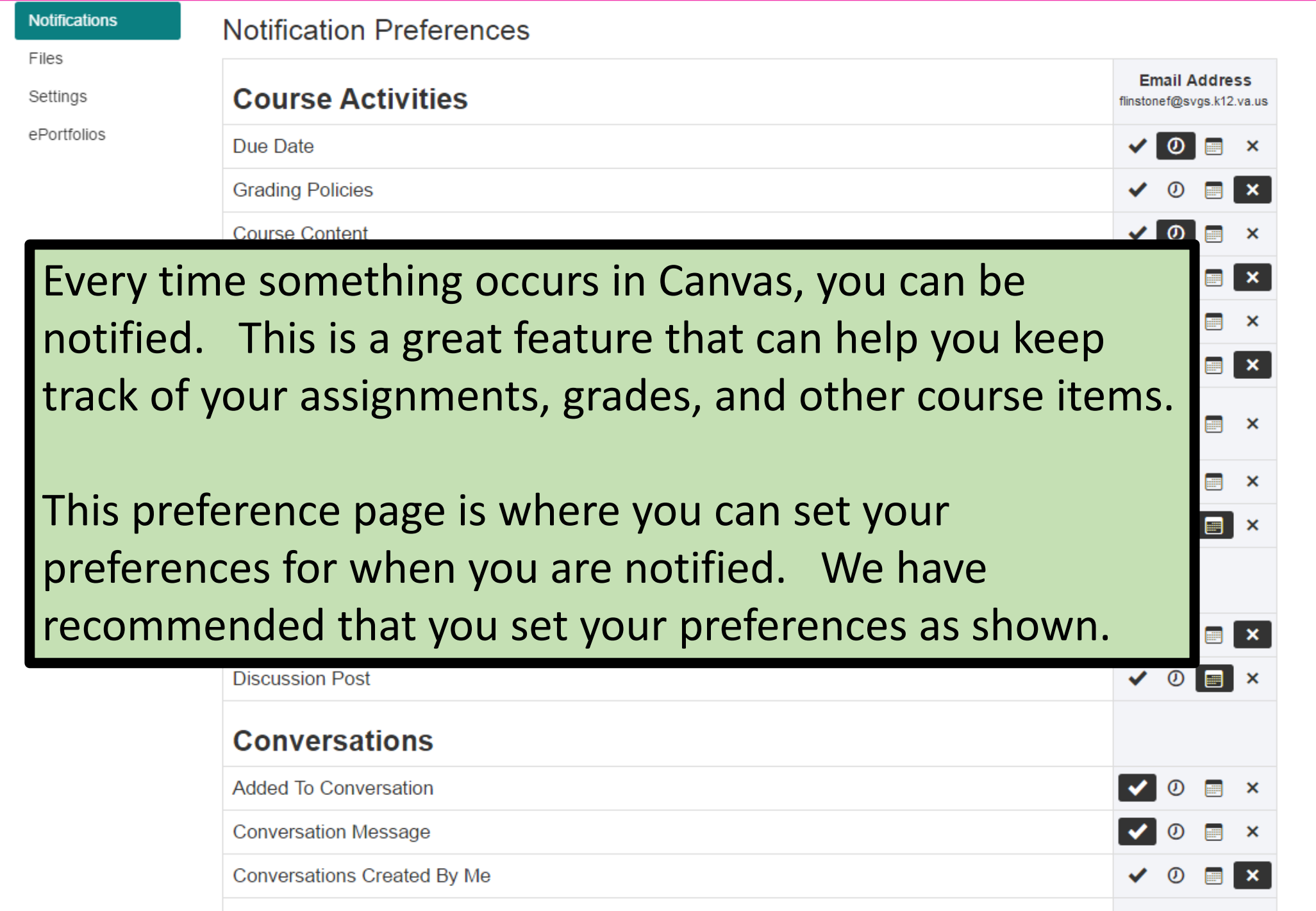

A

 $\bigcirc$ 

Account

 $\bullet$ Dashboard

 $\blacksquare$ Courses

Ë Calendar

> 显 Inbox

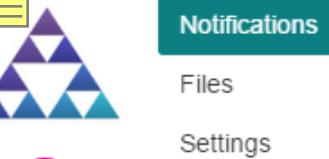

ePortfolios

◯ Account

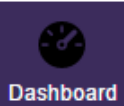

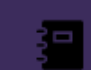

**Courses** 

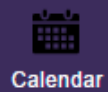

疉 Inbox

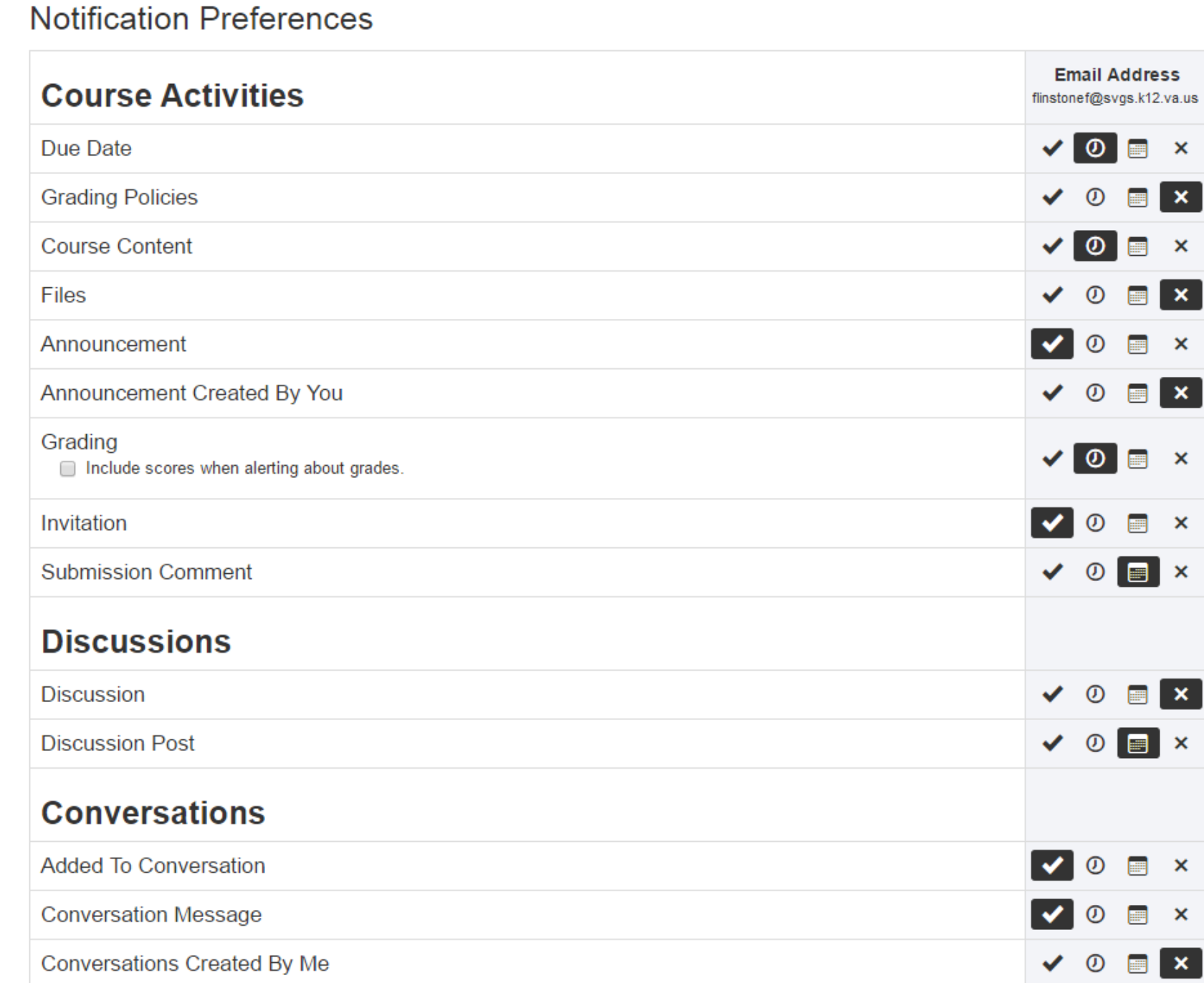

The Files area is a good way for you to upload files that you are currently working on. You can think of it as a virtual flash drive. You'll have access to these files anywhere you have internet access.

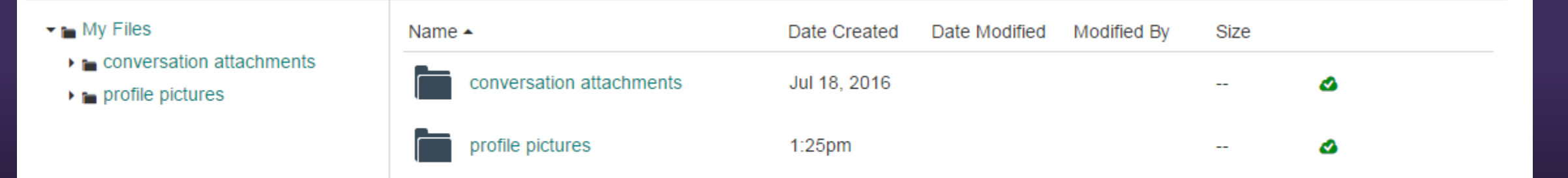

 $\times$ 

**Fred Flinstone** 

Logout

Account

**Dashboard** 

**Courses** 

im and the set of the set of the set of the set of the set of the set of the set of the set of the set of the set of the set of the set of the set of the set of the set of the set of the set of the set of the set of the se

Calendar

臭 Inbox Profile

Settings

**Files** 

**Notifications** 

ePortfolios

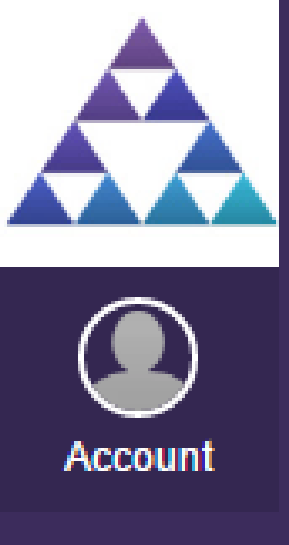

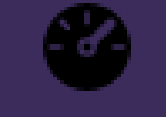

**Dashboard** 

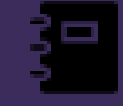

**Courses** 

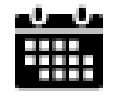

Calendar

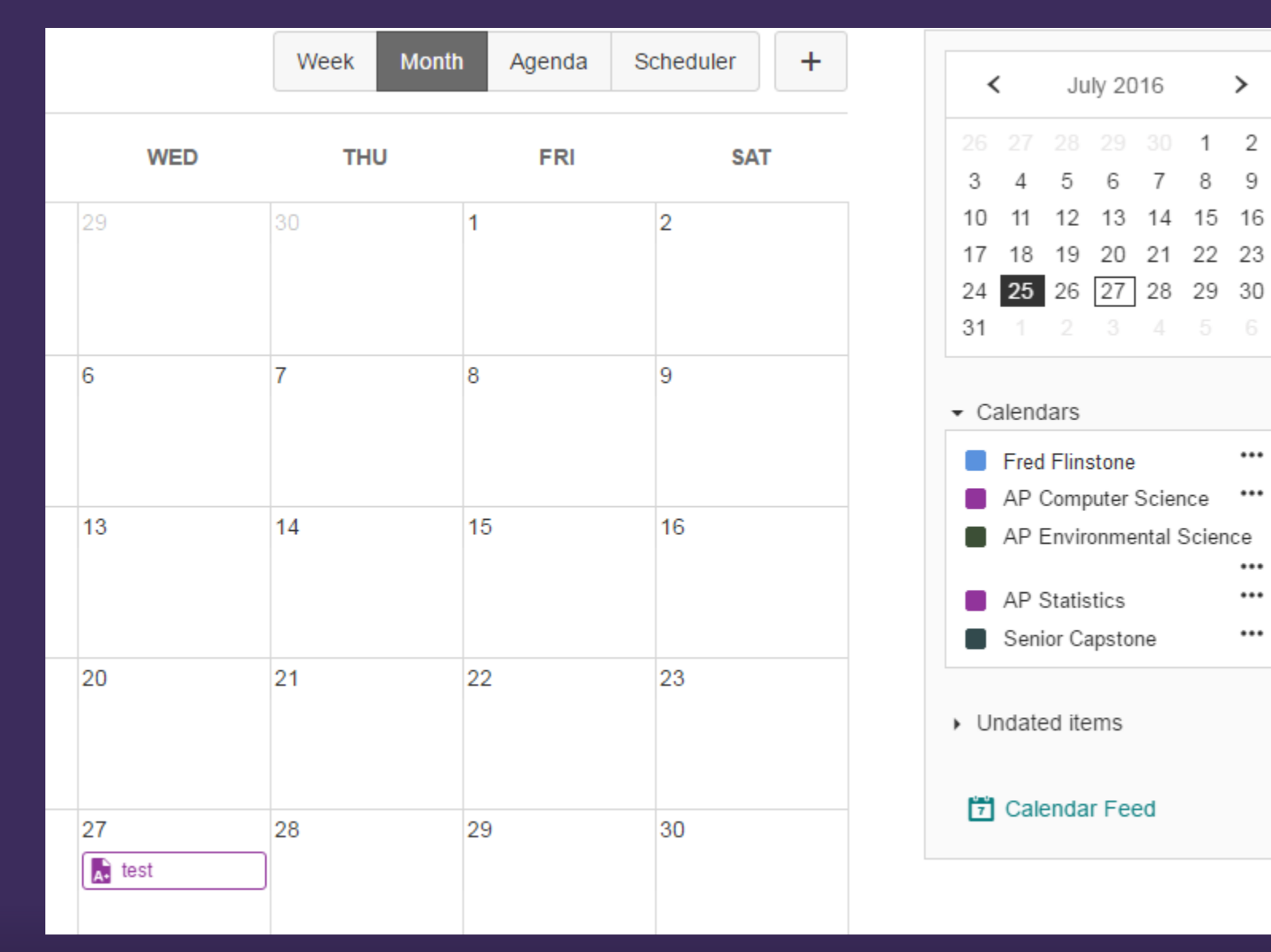

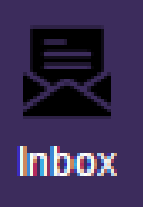

The Calendar is a nice way to see all upcoming assignments for all of your courses. You can use this to help plan ahead and stay on track with your assignments.

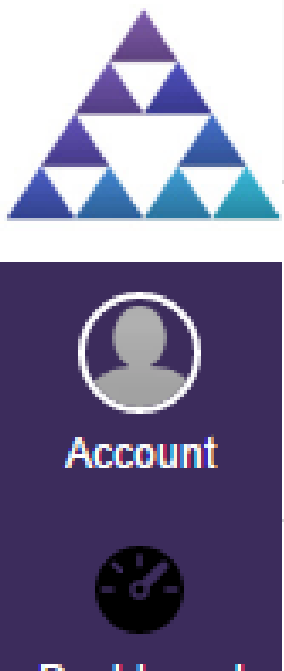

Inbox

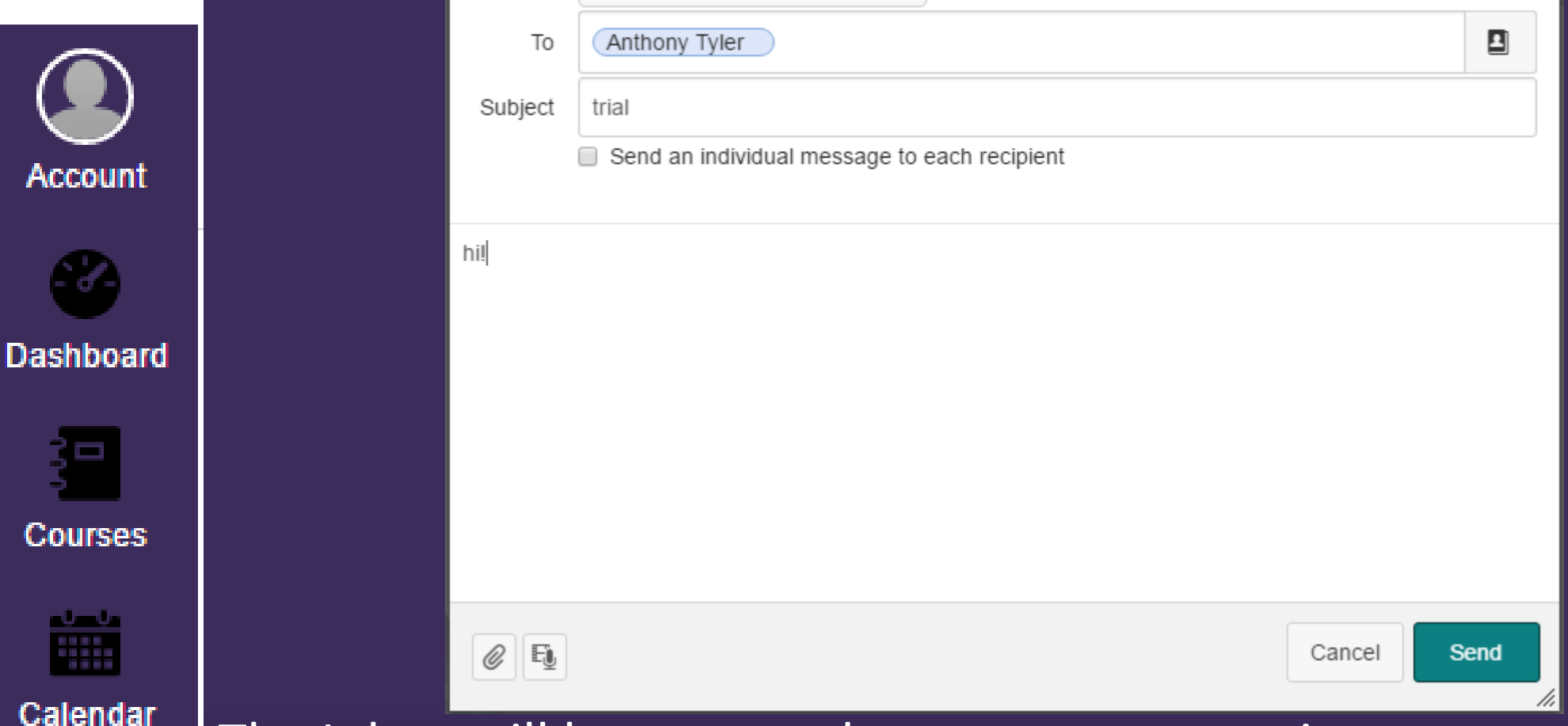

 $\blacktriangledown$ 

Course

**AP Statistics** 

The Inbox will let you send messages to your instructor and your classmates. Recipients will get a notification in their e-mail account when you use this feature (as long as the notifications are set properly).

×

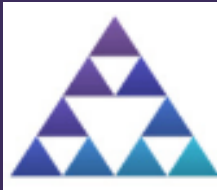

## Courses

 $\times$ 

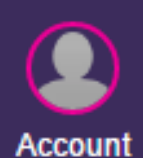

**Dashboard** 

狟

Courses

AP Computer Science **AP Environmental Science AP Statistics** Senior Capstone All Courses

## You can access your courses by making use of the Courses tab

or the dashboard. Notice how the Dashboard shows you your upcoming assignments as well.

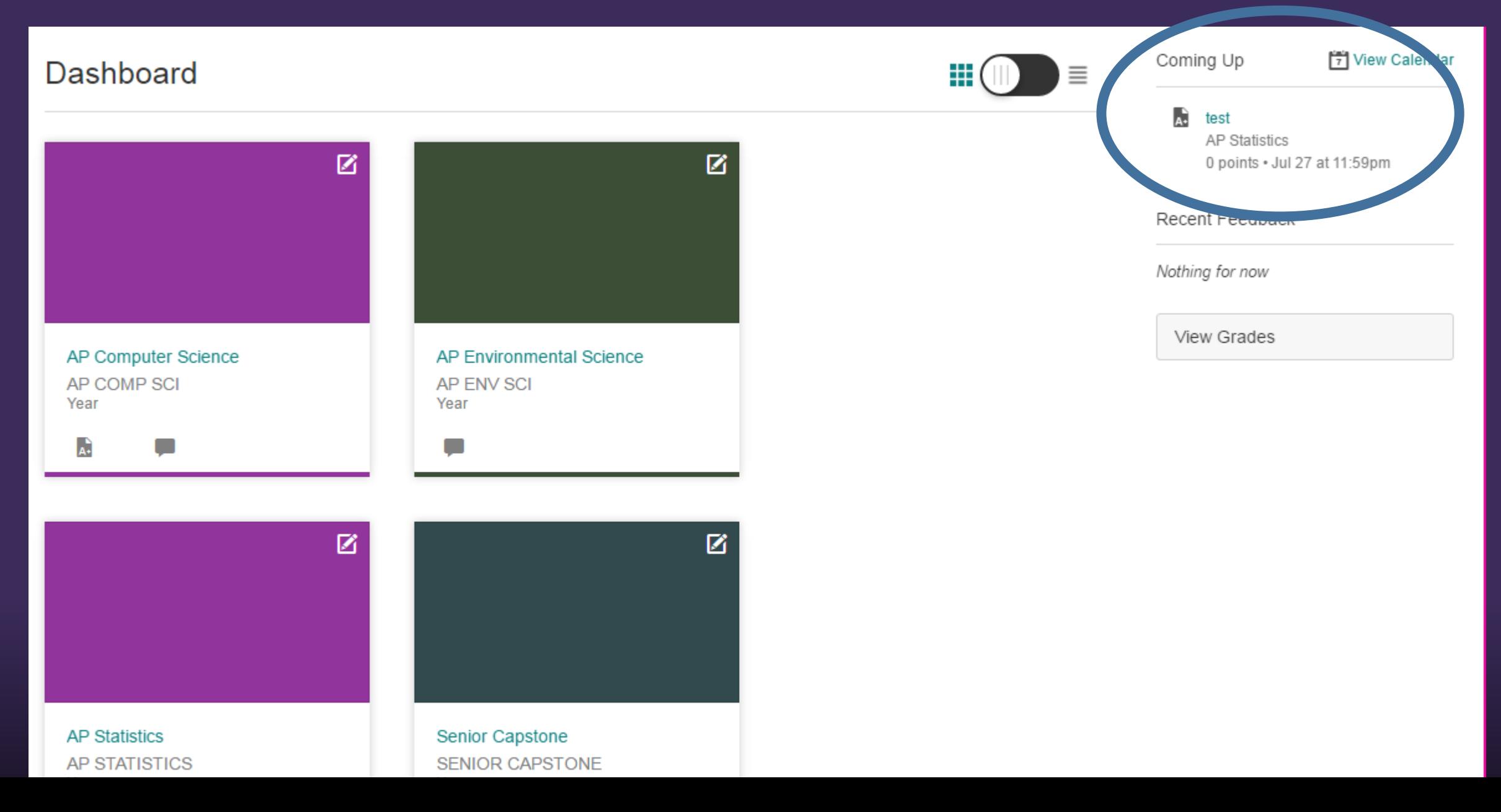